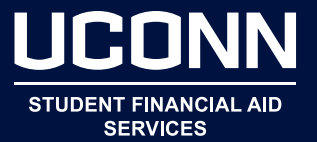

- $\triangleright$  Navigate to studentiobs.uconn.edu.
- In the JobX links menu, on the right of the page, click JobX for UConn Students.
- In the navigation menu, on the left, click  $\overline{\text{Find a Job}}$ .
- If On the screen that appears, **check off all funding sources available to you**. (Work-Study and Off-Campus Work-Study Community Service are only for Work-Study recipients.)
	- If you are unsure of whether or not you have Work-Study, refer to your financial aid award, in the Student Administration System under Financial Aid.
	- Any UConn student may apply for a Student Labor job.
- If The screen that appears will give you many options for sorting under the **Quick Search** tab. The **Advanced Search** tab allows additional sorting of categories, e.g. **job**, **employers**, **time of year**, **wage rate**, **and hours required per week**.
- **Detable 20** Once you have filtered your results, **click on the job title** for a more complete job description.
- **Fill out the online application** for jobs you are interested in. Be sure to include information about prior work experience and coursework related to the job. Consider attaching your resumé and check your spelling.
- $\triangleright$  The Student Employment website also offers the following:
	- **My Job Mail** a service that will automatically email you when jobs of the type you specify become available
	- Answers to **Frequently Asked Questions (FAQs)**
	- The **Student Employment Guide** policies and procedures for students working under the Student Labor and Work-Study payrolls
	- **Forms and Guides**
	- **Job Descriptions** general outlines of typical job duties. Refer to the job duties specific to advertised positions for more details about individual work opportunities